## **#DicaLinx Big - Desconto por Quantidade**

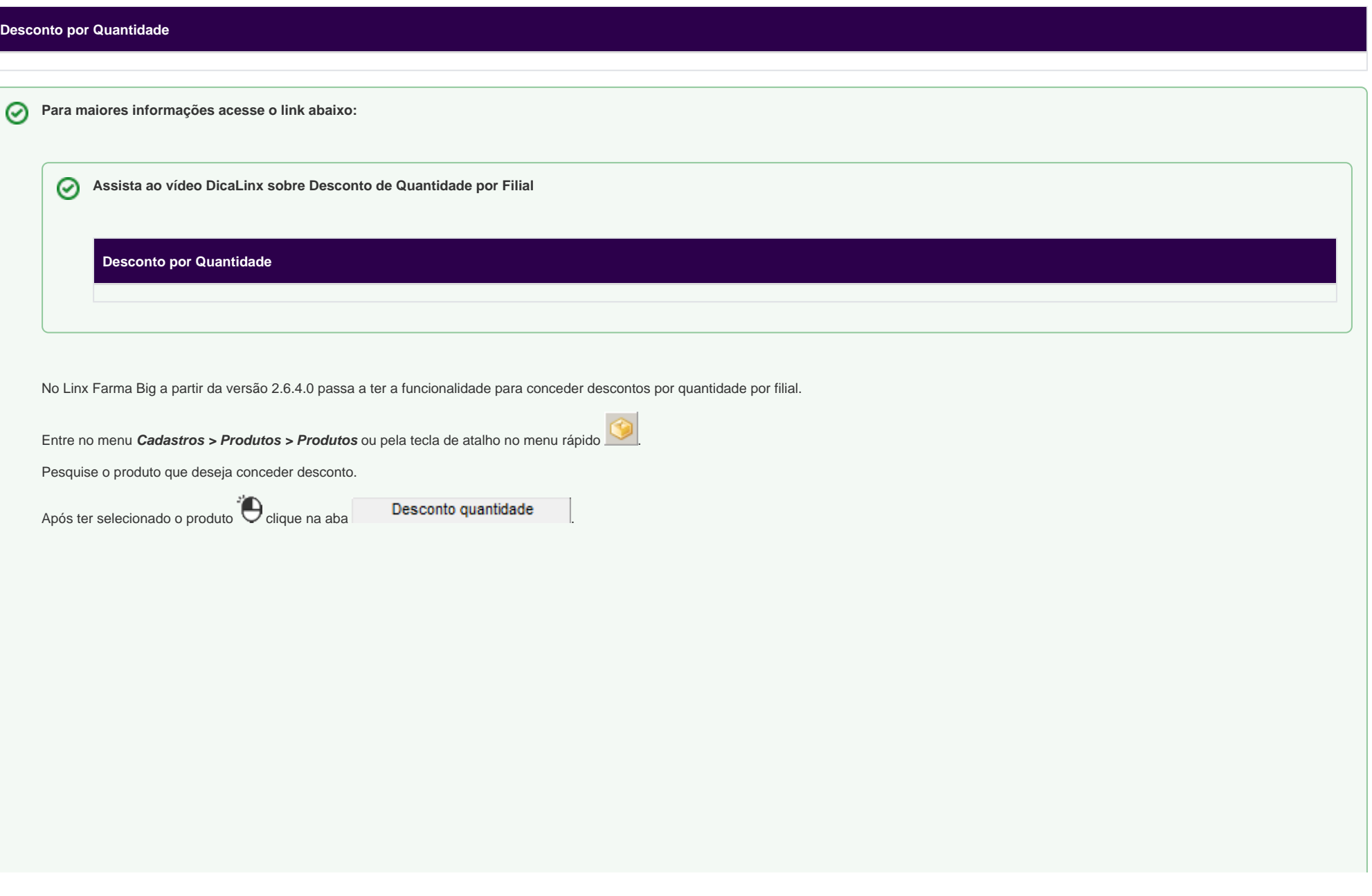

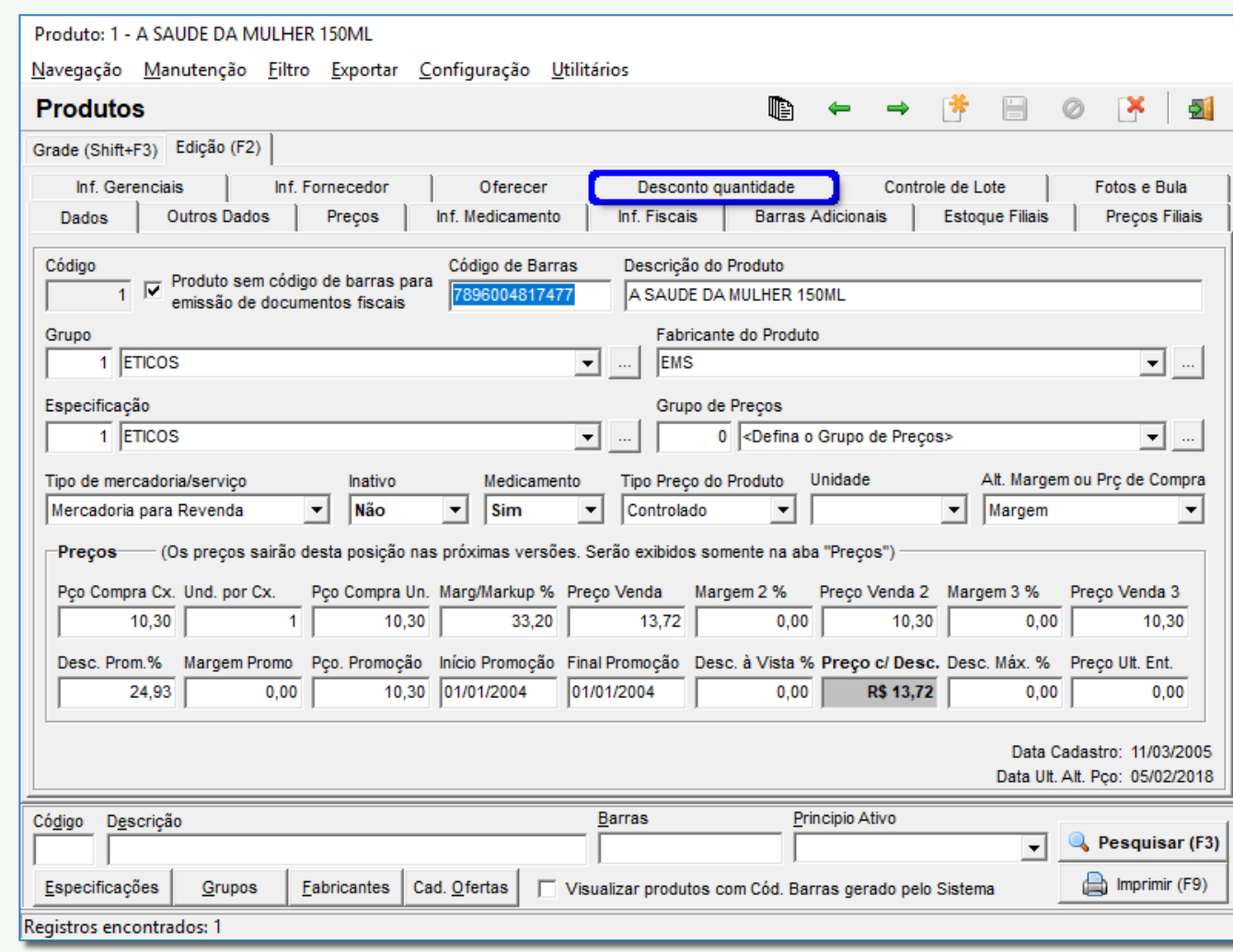

Figura 01 - Desconto Quantidade

Em seguida <sup>2</sup>O clique em **Adicionar** na tela abaixo.

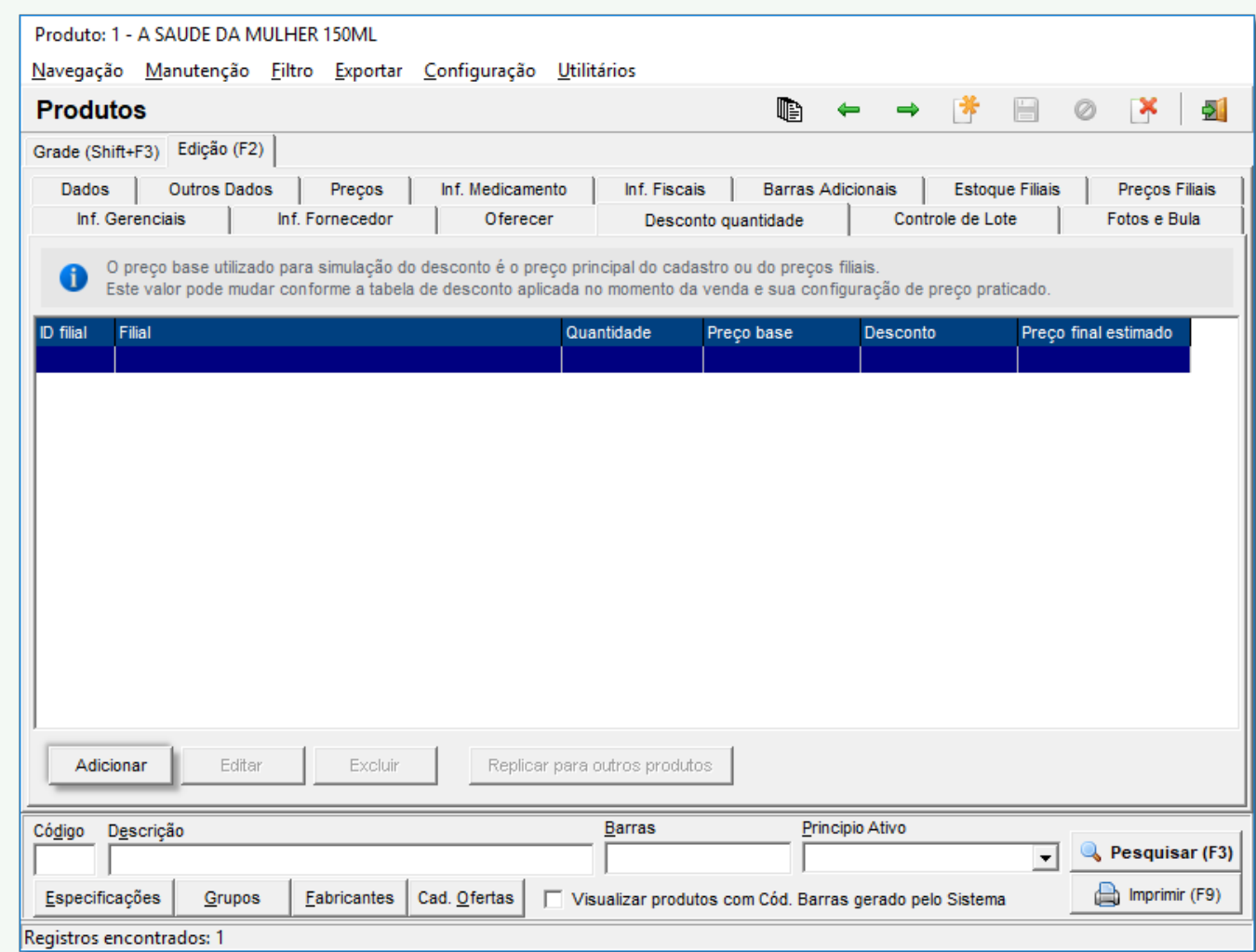

Figura 02 - Adicionar Desconto

Na tela abaixo poderá ser escolhido o tipo de desconto que queira conceder:

- **Definir percentual de desconto**
- **Definir valor de venda final desejado**

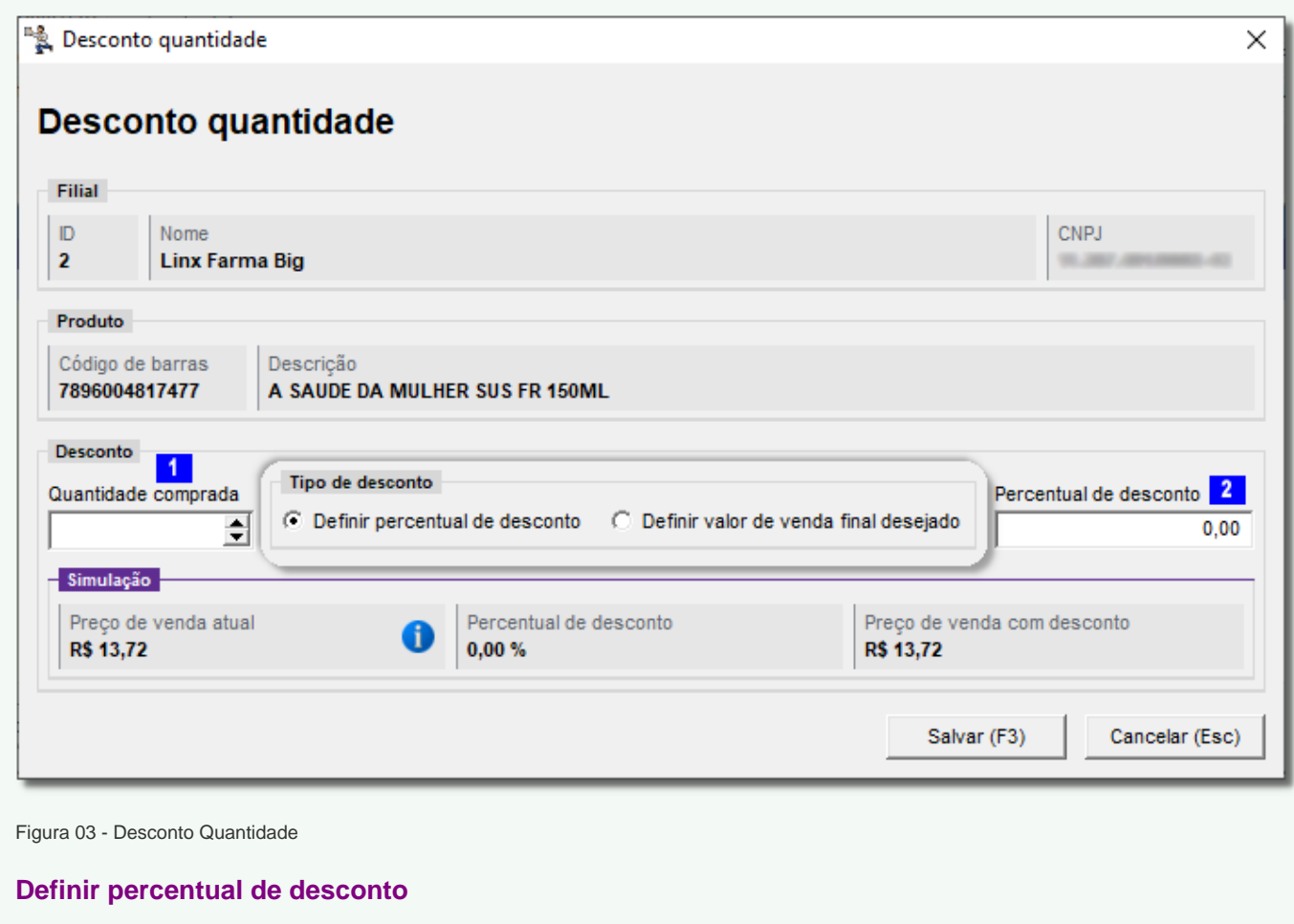

Em **Quantidade comprada** é definido em cima de quantas unidades compradas irá conceder o desconto como mostra detalhe .

Percentual de desconto informa de quanto será o desconto. como detalhe 2.

Exemplo: Leve 3 e Pague 2 (terceira caixa gratuita)

● Para que a venda da terceira unidade seja o valor de R\$ 0,00 basta colocar 100% no campo Percentual de desconto <mark>2</mark>

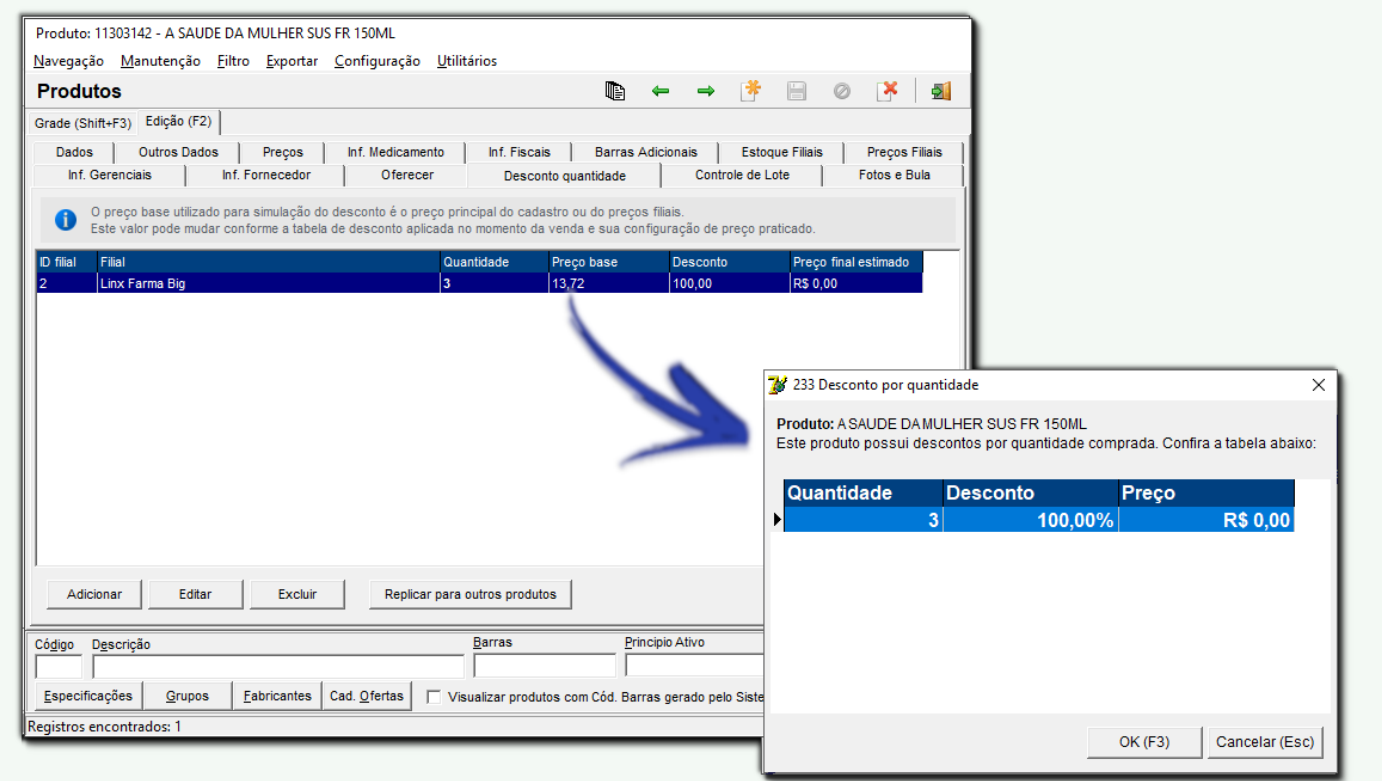

Figura 04 - Processo no Cadastro do Produto e em Seguida na Tela de Vendas

Na Figura acima está exemplificado o desconto no cadastro do produto e como será representado na tela de vendas.

## **Definir valor de venda final desejado**

Exemplo: Desconto por valor na compra unitária cx por R\$ 13,00 e na compra da 3ª o total da venda de R\$ 30,00

Se no cadastro foi inserido a primeira e segunda unidade a R\$ 13,00 cada, a soma das 2 unidades é R\$ 26,00, para encontrar o desconto aplicado na terceira unidade basta subtrair os R\$ 30,00 (Vlr total da venda) por R\$ 26,00 (vlr de 2 unidades), que é igual a R\$ 4,00, ou seja, na prática cada caixa será vendida por R\$ 10,00.

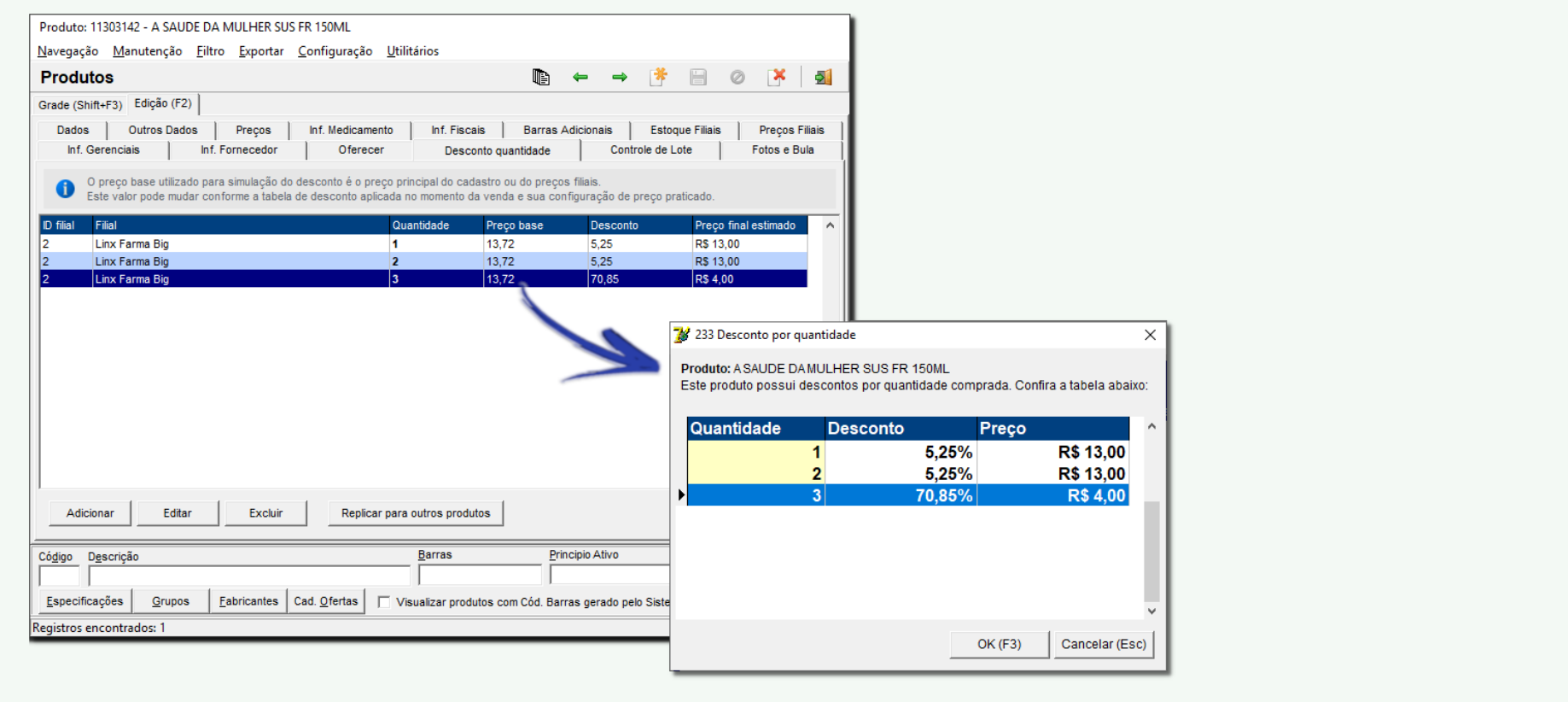

Figura 05 - Processo no Cadastro do Produto e em Seguida na Tela de Vendas

Na Figura acima está exemplificado o desconto no cadastro do produto e como será representado na tela de vendas.

Dúvidas sobre as Configurações de Desconto por Quantidade? Acesse **[Configuração de Desconto por Quantidade](https://share.linx.com.br/pages/viewpage.action?pageId=27117657)**.

Para saber como filtrar o produto com Desconto Quantidade, acesse o artigo **[Filtro de produtos com desconto por quantidade](https://share.linx.com.br/display/FARMA/Filtro+de+Produtos+com+Desconto+por+Quantidade)** 

Abaixo encontra-se uma simulação de como aparecerá o produto na tela de vendas:

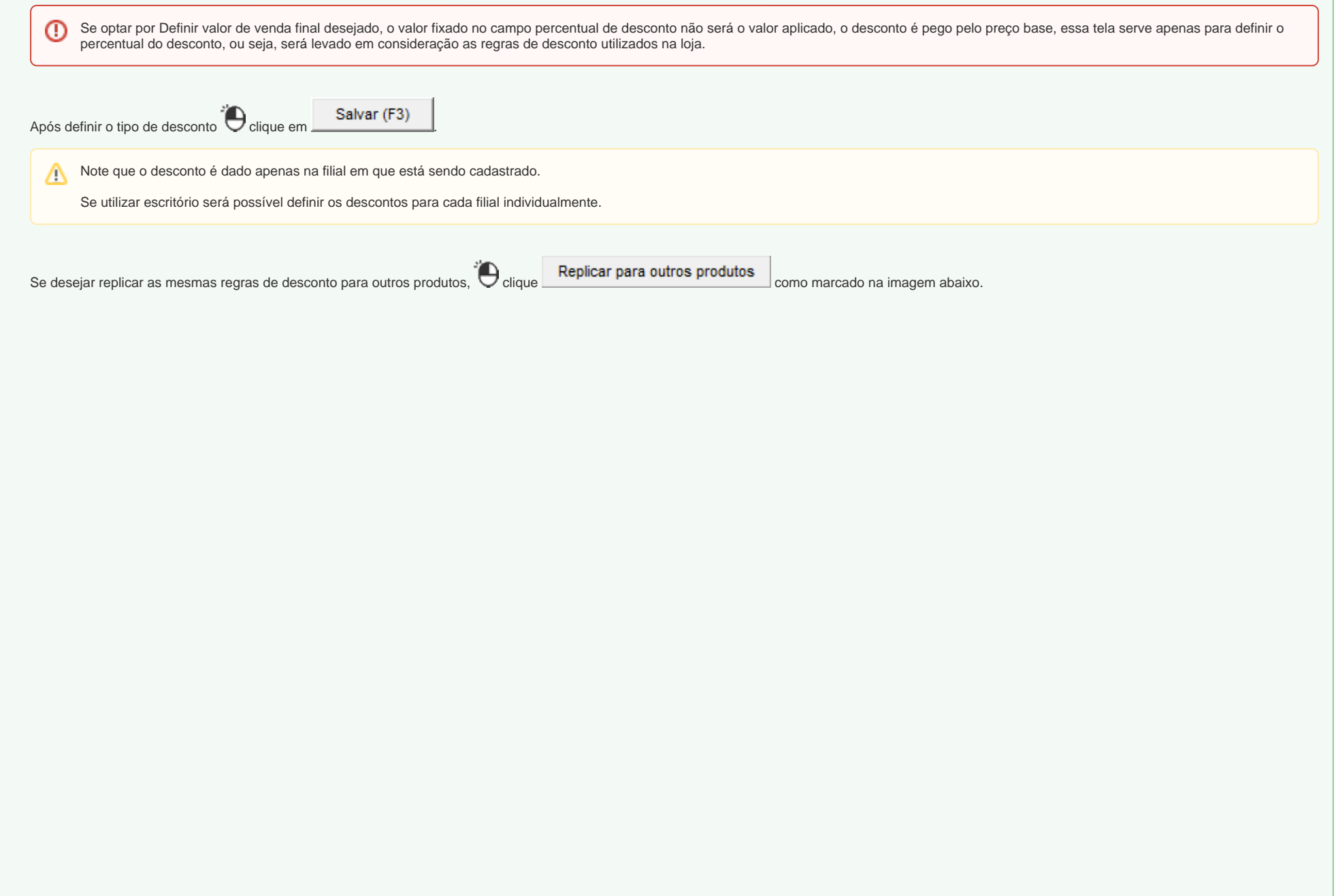

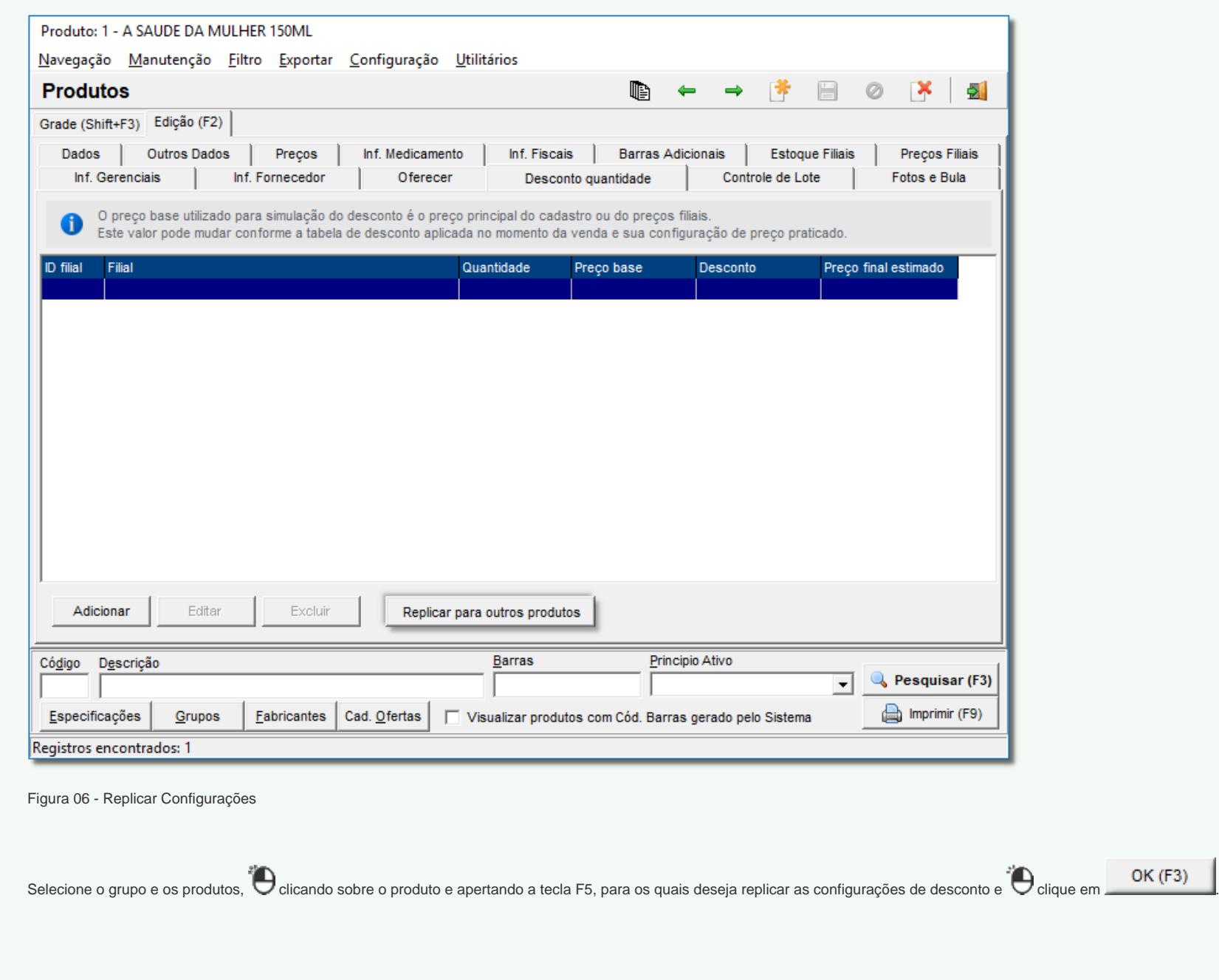

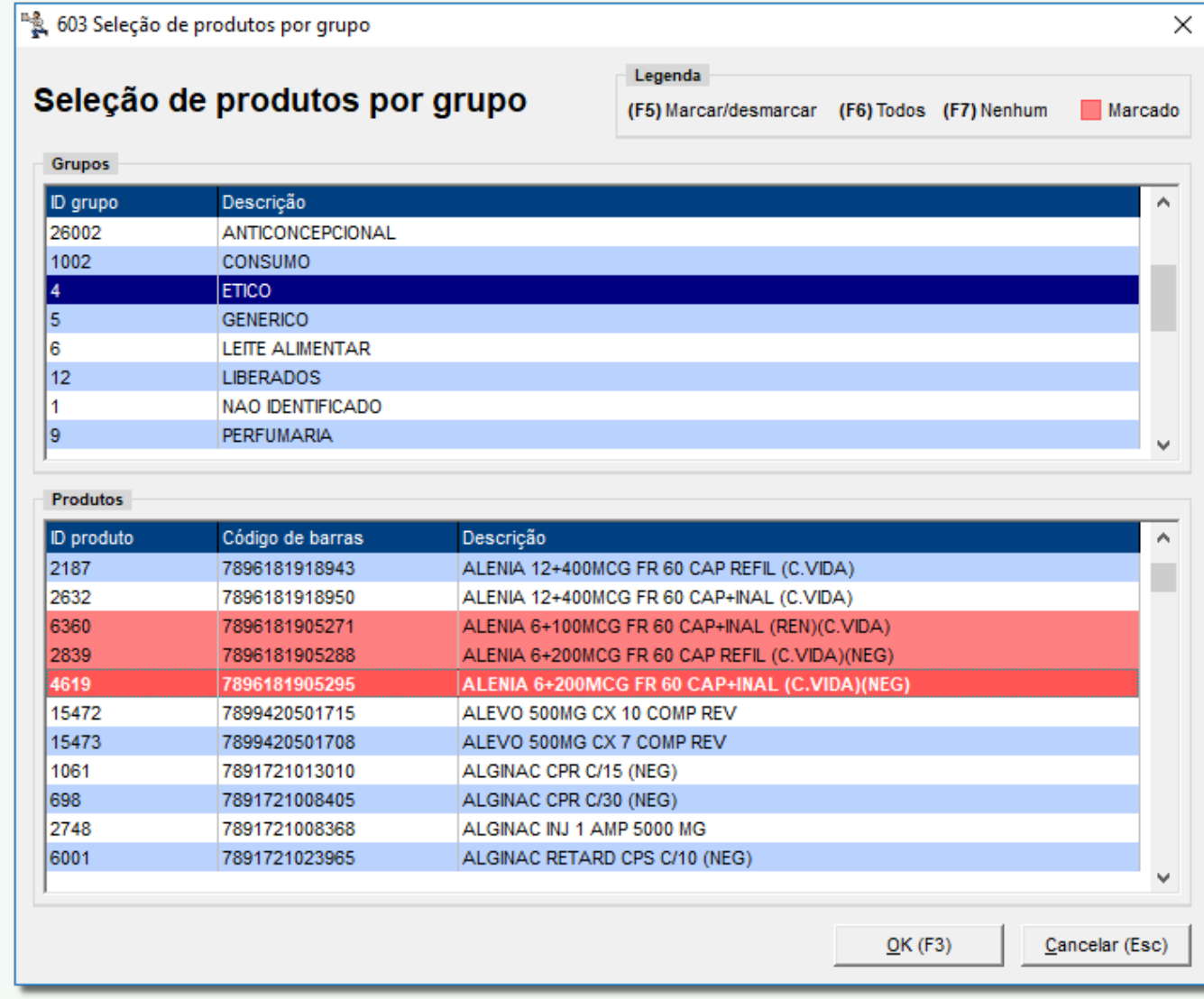

Figura 07 - Selecionar Produtos

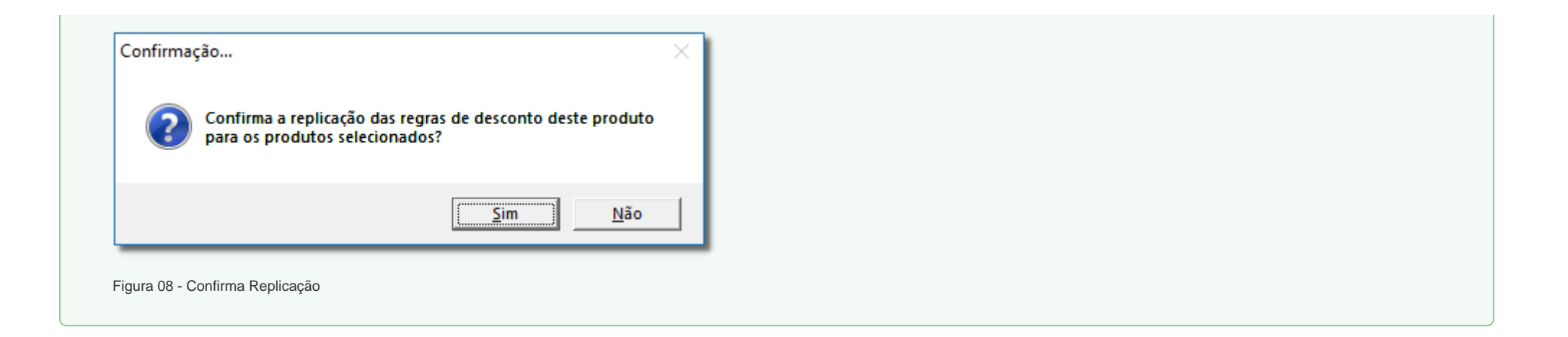